#### 1. Open Google Earth or Google Maps and type in your location/address.

Suggestion: Most of the time it is the same image, but sometimes one is better than the other.
Google Earth: turn off labels is in the menu under map styles – CLEANGoogle Maps: Click on the -satellite image- on the left-hand bottom corner
turn off labels is in the menu under Satellite – labels on/off

<complex-block>

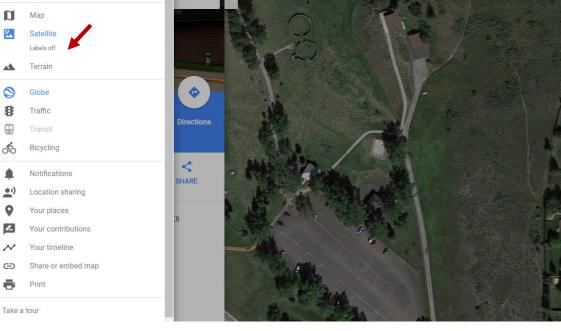

#### How to create a basic Orienteering map with Google Earth

#### 2. Using the Snipping Tool to crop the area image you want to work with

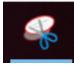

Snipping Tool comes with your computer: just search it and pin it to your taskbar It might take a couple of tries to find the best scale for your activity. Scroll in and out of the Google maps to find the best option. Usually, you want to use the biggest scale you can fit into one page either portrait or landscape format.

#### 3. Copy- paste your snipped picture into MS Word document

Note: set the Print page to Narrow margins it will give you better alignment. Go to: File-Print -Margins Expand your image that it covers almost the whole page, leave some space at the bottom for control descriptions if you are planning to use them. (see the last page of the created Activity Map)

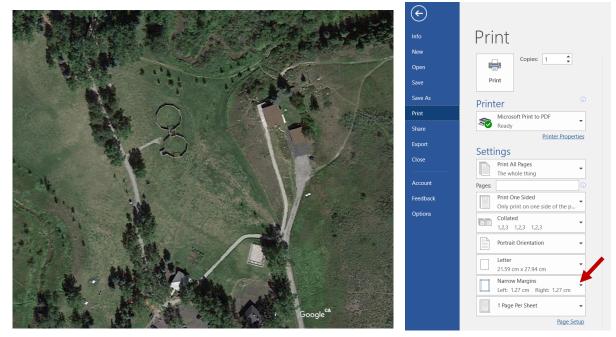

- 4. Now you can add the object you want to use for your activity:
  - North arrows, Controls, TextBox:

Go to INSERT -SHAPES-Select a shape : e.g.-ARROW: insert it to the page where you want it then you can edit it.

|        | • ب   | Q -   |        |          |          |                    |         |            |          |        |            |
|--------|-------|-------|--------|----------|----------|--------------------|---------|------------|----------|--------|------------|
| File   | Нс    | ome   | Insert | Design   | Layo     | ut Re              | ference | es Mai     | lings F  | Review | View       |
|        |       |       |        |          |          | $\bigtriangledown$ | F       | $\bigcirc$ |          | di.    | ō +        |
| Cover  | Blank | Page  | Table  | Pictures | Online   | Shapes             | lcons   | 3D         | SmartArt | Chart  | Screenshot |
| Page 👻 | Page  | Break | -      |          | Pictures | -                  |         | Models -   |          |        | -          |
|        | Pages |       | Tables |          |          |                    | 111     | ustrations |          |        |            |

#### Editing your shapes:

Click on the shape- arrow - you will see the -Drawing Tool-click on it

Find -Shape Outline- you can change the color and weight of the arrow here

|      | <del>ა</del> . დ        |          |                           |        | Docum      | ent2 - Word  | I                                                                      |             |           | Drawing Tools |                                                       |           |
|------|-------------------------|----------|---------------------------|--------|------------|--------------|------------------------------------------------------------------------|-------------|-----------|---------------|-------------------------------------------------------|-----------|
| File | Home                    | Insert   | Design                    | Layout | References | Mailings     | Review                                                                 | View        | Grammarly | Format        | Q Tell me what you wa                                 | ant to do |
|      | \□00<br>\\$¢¢(<br>\{}\$ | 5 🔹 🔚    | Edit Shape<br>Draw Text E |        |            |              | <ul> <li>Shape</li> <li>Shape</li> <li>Shape</li> <li>Shape</li> </ul> | e Outline - |           | AA            | A Text Fill ~<br>A Text Outline ~<br>A Text Effects ~ |           |
|      | Inser                   | t Shapes |                           |        |            | Shape Styles |                                                                        | F           | 5         | WordArt S     | Styles                                                | Text      |

Once you created a shape, you like you can just reuse it with Copy- Paste option to create multiple ones and move it to the places you want to use it.

Adding Controls:

Use the same as with -arrows above-: INSERT-SHAPES-CIRCLE: add one circle then edit it:

Click on the -shape styles- to add numbers -Abc-

Edit shape outline - colour weight

Edit text outline -change colour

| ⊟ <del>চ</del> ∗ ত ፣                                                   | Document2 - Word                        |           | Drawing Tools |                                                                                       |                             |                                                                                                    |
|------------------------------------------------------------------------|-----------------------------------------|-----------|---------------|---------------------------------------------------------------------------------------|-----------------------------|----------------------------------------------------------------------------------------------------|
| File Home Insert Design Lay                                            | rout References Mailings Review View    | Gr mmarly | Format        | ${f Q}$ Tell me what you war                                                          | nt to do                    |                                                                                                    |
| □ ○ ○ ○ ○ ○ ○ Edit Shape ~ △ ጊ ጊ 라 산 凸 · □ □ Draw Text Box ② へ { } ☆ 〒 | Abc Abc Abc Abc Abc Abc Abc Abc Abc Abc | A         | AA            | ▲ Text Fill ~       • ▲ Text Fill ~       • ▲ Text Outline ~       • ▲ Text Effects ~ | Align Text →<br>Create Link | Image: Position +       Send Backward +         Image: Position +       Image: Position +         Image: Position +       Image: Position +     < |
| Insert Shapes                                                          | Shape Styles                            | Es.       | WordArt St    | tyles 🖓                                                                               | Text                        | Arrange                                                                                                    |

Once you created a shape, you like you can just reuse it with Copy- Paste option to create multiple ones and move it to the places you want to use it and just change the numbers in it. Use -keep source formatting- when pasting it.

One more thing: if your shape not on the top of the Picture you can change it by clicking on it and then chose - **Bring Forward.** 

#### Adding Text Box

Go to – Insert- then -Text Box -Draw text box- Insert it where you want it then write in it then to edit it click on the -Drawing tools -then choose your colour etc..

|   | Insert | Design   | Layout       | Reference | s Ma      | ilings | Review    | View       | Grammarly | Format              | ♀ Tell m | e what you want to do                      | D        |             |          |       |
|---|--------|----------|--------------|-----------|-----------|--------|-----------|------------|-----------|---------------------|----------|--------------------------------------------|----------|-------------|----------|-------|
| ] | Table  | Pictures | Online Shape | ) G       | SD        |        | t Chart S | Coreenshot | Store     | W<br>ns - Wikipedia | Online   | <ul> <li>Link</li> <li>Bookmark</li> </ul> | Comment  | Header Foot | er Page  | Text  |
| k | *      | F        | Pictures 👻   |           | Models -  |        |           | *          |           |                     | Video    | Cross-reference                            |          | - · ·       | Number - | Box - |
|   | Tables |          |              | Illu      | strations |        |           |            | Ad        | d-ins               | Media    | Links                                      | Comments | Header 8    | a Footer |       |

#### To align your shapes with picture and text:

| x = Abc = Abc = |                                                                                         |
|----------------------------------------------------------------------------------------------------|-----------------------------------------------------------------------------------------|
| $ x \qquad Abc \qquad Abc \qquad Abc \qquad Shape Outline - A \qquad A \qquad A \qquad A \qquad A \qquad A \qquad A \qquad A \qquad A \qquad A$                                                                                                    | lo 🖌                                                                                    |
| Shape Styles 🕞 WordArt Styles 🕞                                                                                                    | Text Direction - Position -<br>Align Text - Rurap Text -<br>Create Link Bring Forward - |
|                                                                                                    | Text                                                                                    |
| Picture Tools Document2 - Word                                                                                                    | •                                                                                       |
| sert Design Layout References Mailings Review View Grammarly Format ${f Q}$ Tell me what you want to                                                                                                    | do                                                                                      |
| Color Attitic Change Picture -                                                                                                    | ture Effects +<br>ture Layout +                                                         |

Click on- Position -choose any position you want them - top middle- and click on it,

It will go to that area but after that, you can just grab the object and move it anywhere you want to move it on the page.

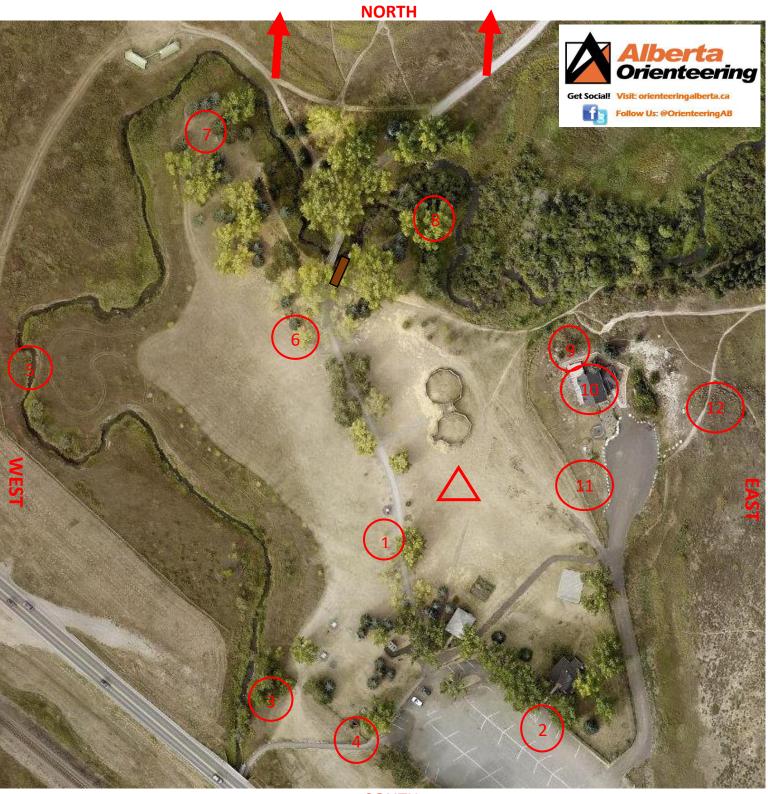

## Score-O

SOUTH

| 1      | 2     | 3    | 4     | 5          | 6       | 7    | 8                      | 9     | 10       | 11      | 12                   |
|--------|-------|------|-------|------------|---------|------|------------------------|-------|----------|---------|----------------------|
| Statue | Fence | Tree | Bench | River bend | Boulder | Tree | Vegetation<br>boundary | Fence | Building | Boulder | Path<br>intersection |
| °×     |       | °×   | ×     | $\lambda$  | ٠       | °×   | <sup></sup>            | ,,    | *        | •       |                      |

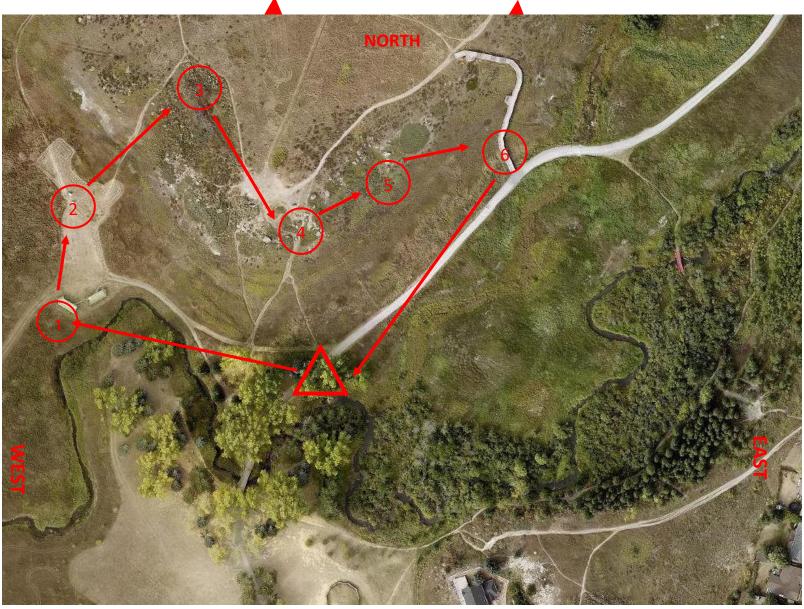

**Course A** 

# SOUTH

| 1                  | 2    | 3            | 4    | 5    | 6      |
|--------------------|------|--------------|------|------|--------|
| man-made<br>object | sign | intersection | rock | rock | stairs |

### How to create a basic Orienteering map with Google Earth

**Creating Punch cards**: Create tables and fill it with descriptions or hints or simply just numbers . Copy-paste several to one page then cut them up to save printing cost.

| 1      | 2     | 3    | 4     | 5          | 6       | 7    | 8                      | 9     | 10       | 11      | 12                   |
|--------|-------|------|-------|------------|---------|------|------------------------|-------|----------|---------|----------------------|
| Statue | Fence | Tree | Bench | River bend | Boulder | Tree | Vegetation<br>boundary | Fence | Building | Boulder | Path<br>intersection |

| 1 | 2 | 3 | 4 | 5 | 6 | 7 | 8 | 9 |
|---|---|---|---|---|---|---|---|---|
|   |   |   |   |   |   |   |   |   |
|   |   |   |   |   |   |   |   |   |
|   |   |   |   |   |   |   |   |   |

| 1 | 2 | 3 | 4 | 5 | 6 | 7 | 8 | 9 | 10 | 11 | 12 |
|---|---|---|---|---|---|---|---|---|----|----|----|
|   |   |   |   |   |   |   |   |   |    |    |    |
|   |   |   |   |   |   |   |   |   |    |    |    |
|   |   |   |   |   |   |   |   |   |    |    |    |

| 1      | 2     | 3    | 4     | 5          | 6       | 7    | 8                      | 9     | 10       | 11      | 12                   |
|--------|-------|------|-------|------------|---------|------|------------------------|-------|----------|---------|----------------------|
| Statue | Fence | Tree | Bench | River bend | Boulder | Tree | Vegetation<br>boundary | Fence | Building | Boulder | Path<br>intersection |
| ٣×     |       | ×    | ×     |            | •       | ×    |                        |       | •        | •       |                      |

| 1      | 2     | 3    | 4     | 5          | 6       | 7    | 8                      | 9     | 10       | 11      | 12                   |
|--------|-------|------|-------|------------|---------|------|------------------------|-------|----------|---------|----------------------|
| Statue | Fence | Tree | Bench | River bend | Boulder | Tree | Vegetation<br>boundary | Fence | Building | Boulder | Path<br>intersection |
| °×     |       | °×   | ×     | $\sim$     | •       | °×   | ····*                  |       | *        | •       |                      |

| 1      | 2     | 3    | 4     | 5          | 6       | 7    | 8                      | 9     | 10       | 11      | 12                   |
|--------|-------|------|-------|------------|---------|------|------------------------|-------|----------|---------|----------------------|
| Statue | Fence | Tree | Bench | River bend | Boulder | Tree | Vegetation<br>boundary | Fence | Building | Boulder | Path<br>intersection |
| °×     |       | °×   | ×     | $\langle$  | ٠       | °×   |                        | -, ,- | *        | ٠       |                      |